## 如何使用智慧許可使用策略(SLP)接收確認檔案?

## 目錄

僅限外部客戶/合作夥伴使用:提供這些說明是為了幫助客戶/合作夥伴自行執行以下操作來解決問題 。如果客戶/合作夥伴按照說明遇到問題,請他們透過許可支援提交支援請求 ([https://www.cisco.com/go/scm\)](https://www.cisco.com/go/scm)以幫助解決。如果您是許可支援團隊之外的思科內部資源,請勿自 行執行這些操作。

開始之前,請確定您擁有下列專案:

- 活動Cisco.com帳戶。
- .tar格式的RUM報告。
- 第1步:登入[CSSM](https://software.cisco.com)並按一下Manage licenses。
- 第2步:選擇將接收報告的智慧帳戶 ( 螢幕左上角 ) 。
- 第3步:選擇智慧軟體許可,點選報告,然後點選使用情況資料檔案。

第4步:點選上傳使用情況資料。瀏覽到檔案位置(tar格式的RUM報告),選擇,然後按一下Upload Data。

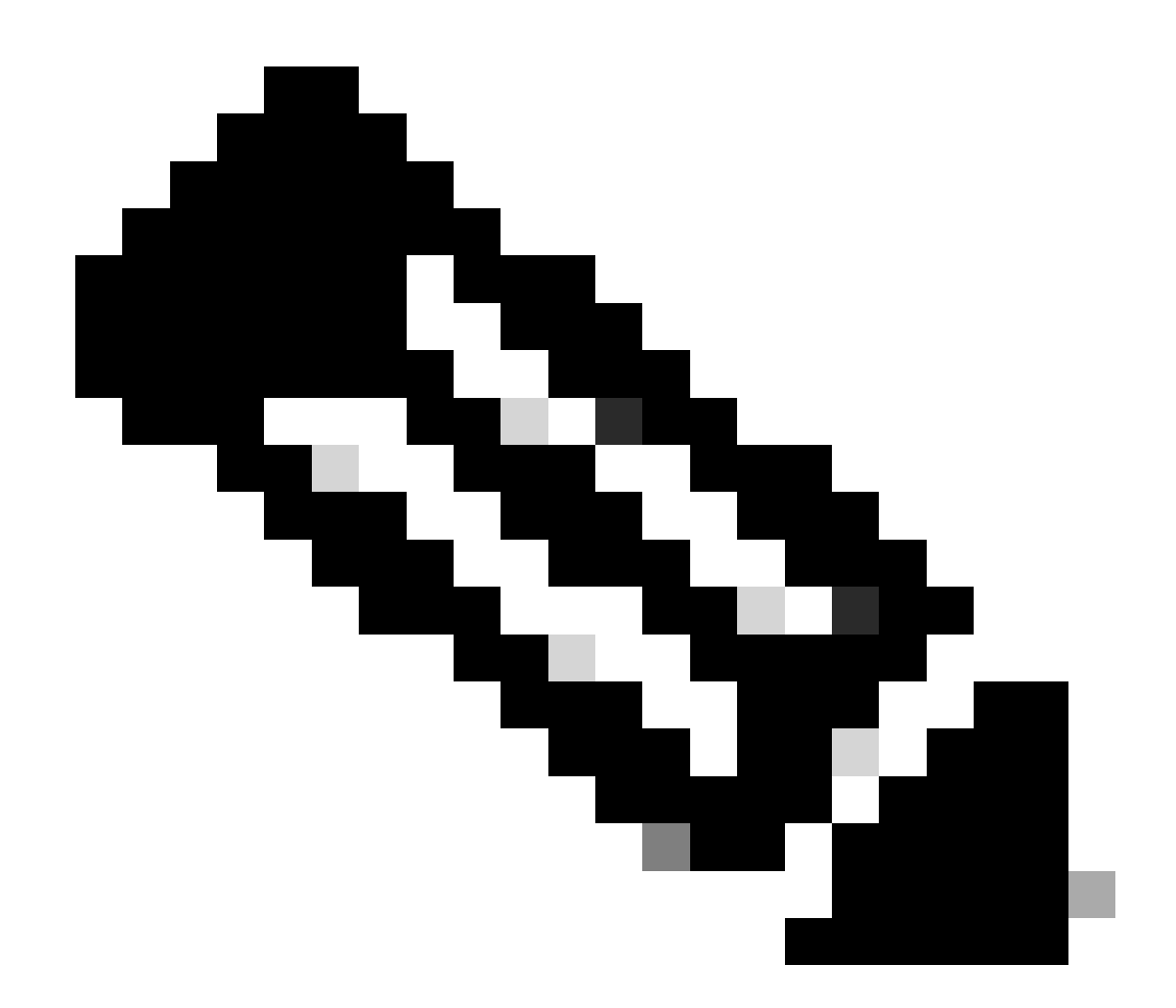

附註:檔案上傳後,您便無法刪除該檔案。但是,如有必要,您可以上載另一個檔案。

第5步:從選擇虛擬帳戶彈出窗口,選擇將接收上載檔案的虛擬帳戶。

步驟結果:該檔案已上傳到思科,並列在「報告」螢幕的「使用情況資料檔案」表中,其中顯示了 檔名、報告時間、檔案上傳到的虛擬帳戶、報告狀態、報告的產品例項數以及確認狀態。

第6步:在確認列中,點選下載以儲存ACK。您可能必須等待檔案出現在「確認」列中。如果有許 多RUM報告或請求需要處理,則CSSM可能需要幾分鐘的時間。

疑難排解:

如果您在此過程中遇到無法解決的問題,請在<u>支援案件管理器(SCM)</u>中使用軟體授權選項開啟案件

如需對本檔案內容的意見回饋,請提交[這裡](https://app.smartsheet.com/b/form/b4046460ebdf4287bba6c3de30bd39b9)。

## 關於此翻譯

思科已使用電腦和人工技術翻譯本文件,讓全世界的使用者能夠以自己的語言理解支援內容。請注 意,即使是最佳機器翻譯,也不如專業譯者翻譯的內容準確。Cisco Systems, Inc. 對這些翻譯的準 確度概不負責,並建議一律查看原始英文文件(提供連結)。